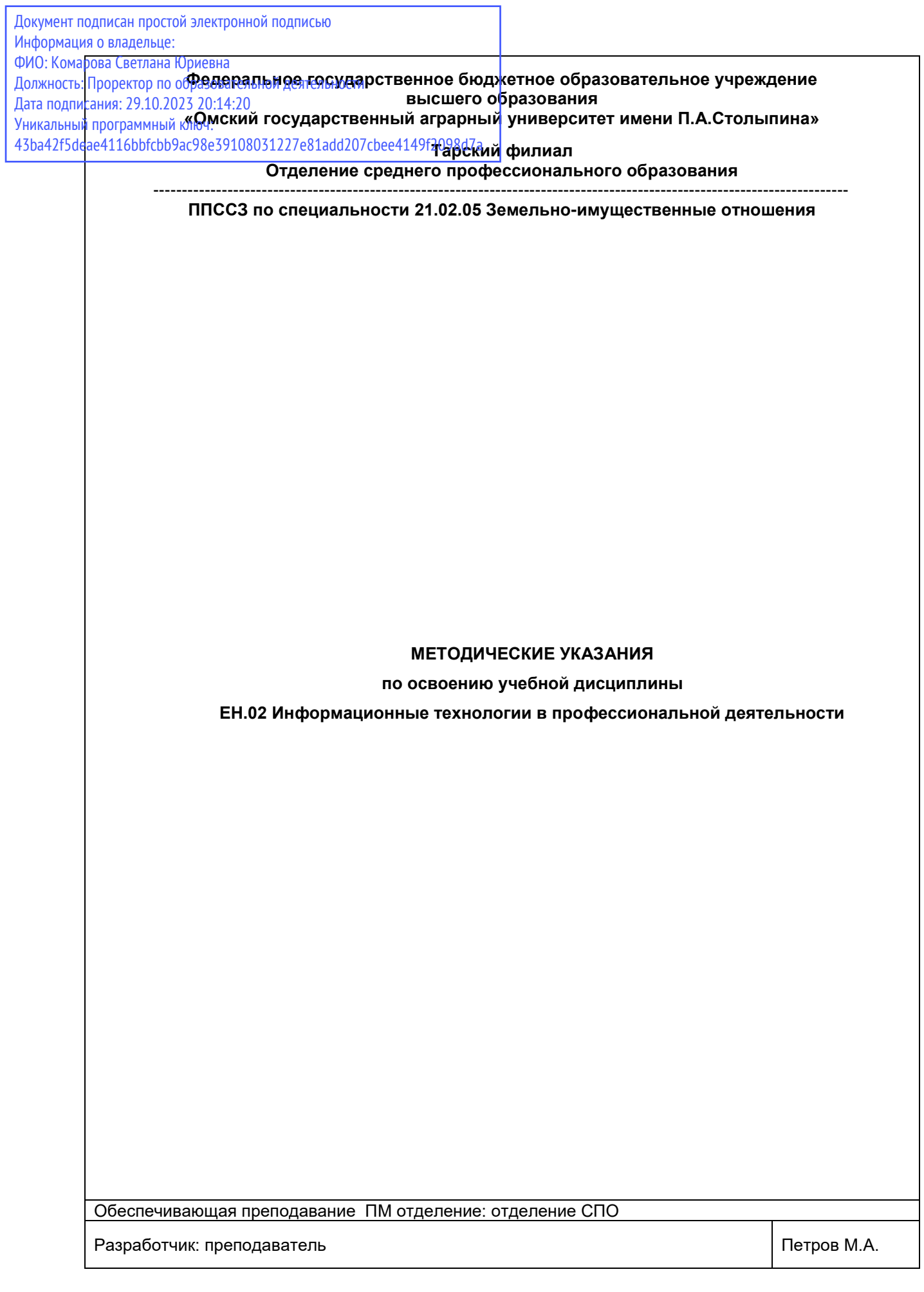

# **СОДЕРЖАНИЕ**

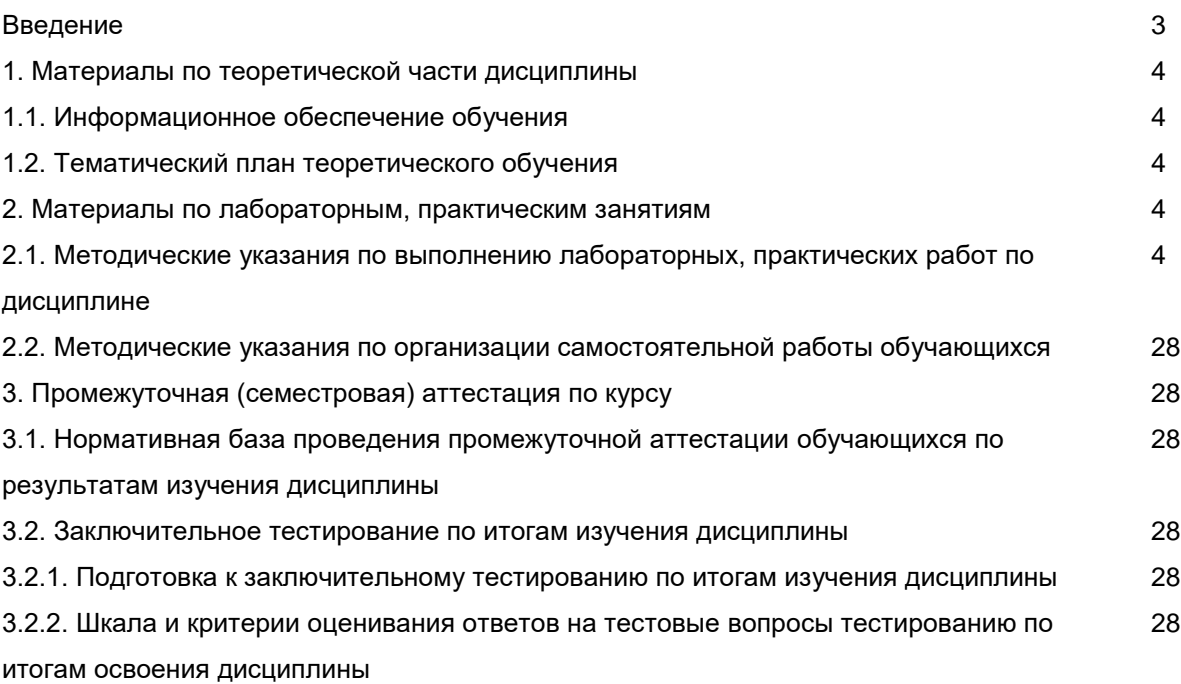

## **ВВЕДЕНИЕ**

1. Настоящее издание является основным организационно-методическим документом учебно-методического комплекса по дисциплине в составе программы подготовки специалистов среднего звена (ППССЗ). Оно предназначено стать для них методической основой по освоению данной дисциплины.

2. Содержательной основой для разработки настоящего издания послужила Рабочая программа учебной дисциплины, утвержденная в установленном порядке.

3. Методические аспекты настоящего издания развиты в учебно-методической литературе и других разработках, входящих в состав УМК по данной дисциплине.

4. Доступ обучающихся к электронной версии Методических указаний по изучению дисциплины, обеспечен в информационно-образовательной среде университета.

При этом в электронную версию могут быть внесены текущие изменения и дополнения, направленные на повышение качества настоящих методических указаний до их переиздания в установленном порядке.

## **Уважаемые обучающиеся!**

Приступая к изучению новой для Вас учебной дисциплины, начните с вдумчивого прочтения разработанных для Вас специальных методических указаний. Это поможет Вам вовремя понять и правильно оценить ее роль в Вашем образовании.

Ознакомившись с организационными требованиями отделения среднего профессионального образования по этой дисциплине и соизмерив с ними свои силы, Вы сможете сделать осознанный выбор собственной тактики и стратегии учебной деятельности, уберечь самих себя от неразумных решений по отношению к ней в начале семестра, а не тогда, когда уже станет поздно. Используя это издание, Вы без дополнительных осложнений подойдете к семестровой аттестации по этой дисциплине. Успешность аттестации зависит, прежде всего, от Вас. Ее залог – ритмичная, целенаправленная, вдумчивая учебная работа, в целях обеспечения которой и разработаны эти методические указания.

## **1. Материалы по теоретической части дисциплины**

# *1.1. Информационное обеспечение обучения*

# *Перечень рекомендуемых учебных изданий, Интернет ресурсов, дополнительной литературы, справочные и дополнительные материалы по дисциплине*

## *Основные источники:*

Федотова Е. Л. Информационные технологии в профессиональной деятельности : учебное пособие / Е.Л. Федотова. — Москва : ФОРУМ : ИНФРА-М, 2022. — 367 с. — ISBN.978-5-8199-0752-8 - Текст : электронный. - URL:https://znanium.com/catalog/product/1786345. – Режим доступа: для авториз. пользователей.

# *Дополнительные источники:*

Гвоздева В. А. Информатика, автоматизированные информационные технологии и системы : учебник / В.А. Гвоздева. — Москва : ФОРУМ : ИНФРА-М, 2022. — 542 с. — ISBN 978-5- 8199-0856-3. - Текст : электронный. - URL: https://znanium.com/catalog/product/1858928– Режим доступа: для авториз. пользователей.

Гвоздева В. А. Базовые и прикладные информационные технологии : учебник / В.А. Гвоздева. - Москва : ФОРУМ : ИНФРА-М, 2021. - 383 с. - ISBN978-5-8199-0885-3. - Текст : электронный. - URL:https://znanium.com/catalog/product/1406486. – Режим доступа: для авториз. пользователей.

Информационные технологии : учебное пособие / Л.Г. Гагарина, Я.О. Теплова, Е.Л. Румянцева, А.М. Баин / под ред. Л.Г. Гагариной. — Москва :ФОРУМ : ИНФРА-М, 2019. — 320 с. — ISBN 978-5-16-101848-4. ISBN 978-5-16-101848-4. - Текст : электронный. https://new.znanium.com/catalog/product/1018534 – Режим доступа: для авториз. пользователей.

Инженерные технологии и системы : научный журнал. – Москва. – ISBN 2658-4123 - Текст электронный. - URL: http://znanium.com/

Среднее профессиональное образование : теоретический и научно-методический журнал / Министерство образования и науки Российской Федерации. - Москва. - ISSN 1990-679. – Текст : непосредственный.

# *1.***2.** *Тематический план теоретического обучения*

## **Раздел 1. Телекоммуникационные и информационные технологии и системы**

Тема 1.1. Информационные и телекоммуникационные технологии. Информационные системы

**Раздел 2.ППО общего назначения в профессиональной деятельности специалиста по земельно-имущественным отношениям**

Тема 2.1. Текстовый редактор

Тема 2.2. Табличный процессор

Тема 2.3. Мультимедийная информация и деловая графика

# **Раздел 3. ППО специального назначения в профессиональной деятельности специалиста по земельно-имущественным отношениям**

Тема 3.1. Программный комплекс Credo

Тема 3.2. Программа автоматизации чертежных работ AutoCad

Тема 3.3. Программа для автоматизации постановки земельных участков на кадастровый

учет

Тема 3.4. Географическая информационная система MapInfo

Тема 3.5. Программы автоматизации кадастрового и технического учета объектов недвижимости

# **2. Материалы по лабораторным, практическим занятиям**

# **2.1. Методические указания по выполнению лабораторных работ по дисциплине**

В соответствии с рабочей программой учебной дисциплины ЕН.02 Информационные технологии в профессиональной деятельности» для специальности 21.02.05 Земельноимущественные отношения предусмотрено проведение 14 часов лабораторных занятий.

В соответствии с рабочей программой учебной дисциплины ЕН.02 Информационные технологии в профессиональной деятельности планируется провести следующие лабораторные работы:

*3 семестр*

- 1. Автоматизированная обработка текстовой информации (2 ч)
- 2. Создание презентаций. Мультимедийная информация и деловая графика (2 ч).
- *4 семестр*
- 1. Работа в ГИС MapInfo. Создание цифровой карты местности.

Принципы и элементы управления ГИС MapInfo (2 ч). Привязка растровых изображений (2 ч). Векторизация карты (2 ч).

Создание базы данных векторного слоя (2 ч). Вывод на печать (2 ч.).

# **ЛАБОРАТОРНАЯ РАБОТА №2. «АВТОМАТИЗИРОВАННАЯ ОБРАБОТКА ТЕКСТОВОЙ ИНФОРМАЦИИ» (2 Ч)**

# **Цель работы:** получить навыки форматирования шрифтов. **Порядок выполнения:**

В Word различают форматирование символов, форматирование абзацев и форматирование страниц.

Понятие «символы» может означать не только отдельный символ, но и так же фрагмент текста. При форматировании символов можно задать параметры шрифта: гарнитуру и размер, начертание и тип подчеркивания, межсимвольный интервал и другие эффекты.

**Абзац** – это произвольная последовательность символов, в конце которой стоит знак абзаца ¶ (устанавливается клавишей Enter). Знак абзаца является непечатаемым символом и отображается на экране, если установлен соответствующий режим (см. Стандартную панель инструментов). Допускаются и пустые абзацы. Абзац всегда начинается с новой строки. При форматировании абзаца задаются параметры расположения абзаца: выравнивание и отступы относительно полей страницы, интервалы между абзацами и между строками внутри абзаца.

При форматировании отдельного слова или абзаца курсор помещают в это слово или абзац. Если форматируется несколько слов или абзацев, то перед форматированием их следует выделить.

**Форматирование страниц** включает в себя задание размеров полей, размеров бумаги, ориентации листа, настройку макета страницы, нумерацию страниц и строк, создание колонтитулов (область страницы для размещения справочного текста: номера страницы, названия документа и т.п.)

1. Загрузите текстовый процессор**WORD**

2. Добавьте в меню **Панель форматирования** (если ее нет), для этого:

# - выберите **Вид [Панель инструментов [Форматирование**

# **Форматирование символов**

- 3. С помощью клавиатуры введите фразу *Я изучаю Microsoft Word успешно*.
- 4. Скопируйте эту фразу 6 раз

K

5. Измените размер шрифта для первой строки, для этого: выделите первую строку

раскройте список **Размер** шрифта на **Панели форматирования** выберите размер 14 снимите выделение с первой строки

6. Измените размер шрифта для второй и третьей строки по своему усмотрению 7. Измените начертание символов в первой строке, для этого: выделите любое слово в первой строке

используя кнопку на панели инструментов, назначьте начертание **Полужирный** , сбросьте выделение выделите другое слово в первой строке и назначьте начертание **Курсив**

8. Измените начертание символов во второй строке по своему усмотрению (возможно назначение нескольких способов начертания)

9. Измените шрифт в первой строке, для этого: выделите любое слово в первой строке раскройте слово в строке ра раскройте список **Шрифт** на панели инструментов и

выберите **Courieг** , снимите выделение

10.Измените шрифт во второй и третьей строке по своему усмотрению 11. Измените цвет символов в первых трех строках, для этого: выделите любой фрагмент текста раскройте список

**Цвет шрифта** на панели инструментов выберите любой цвет из предложенной палитры

цветов

Ok

12. Отформатируйте четвертую строку, используя главное меню, для этого: выделите всю строку или ее фрагмент выберите **Формат[Шрифт**

в появившемся окне измените назначенные параметры **Размера, Шрифта,Начертания, Цвета, Эффектов, Подчеркивания** по своему усмотрению и подтвердите свой выбор Ok

13. Измените межсимвольный интервал в любом слове, для этого: выделите любой фрагмент выберите **Формат[Шрифт** выберите закладку **Интервал**

раскройте список **Интервал** и выберите **Разреженный**

установите курсор в окно справа и назначьте величину разрядки 3 подтвердите свой выбор

14. Для любого другого фрагмента текста назначьте межсимвольный интервал **Уплотненный**

15. Задайте эффект анимации для текста, для этого: выделите любой фрагмент текста выберите **Формат[Шрифт** выберите закладку **Анимация**

выберите один из видов анимации и подтвердите свой выбор Ok

16. Отформатируйте последнюю строку текста, назначив следующие параметры: Размер - **20**, Начертание - **курсив, полужирный**,

Цвет - **синий**, Подчеркивание - **нет**,

Эффекты - **контур**, Шрифт **Arial**

17. Отформатировать первые две строки по таким же параметрам, используя режим копирования формата, для этого:

выделите последнюю строку или ее фрагмент щелкните по кнопке **Копировать** 

**формат** на панели форматирования (вид

курсора изменится) выделите

первые две строки сбросьте

выделение

18. Результат показать преподавателю. **Форматирование абзацев**

19. Вставить новую страницу в документ: поставьте курсор в пустой строке после всего текста выберите **Вставка[Разрыв[Начать новую страницу**

20. Набрать следующий текст:

*Примечание: текст состоит из трех абзацев: заголовок, содержание рецепта, раскладка продуктов. В конце каждого абзаца нажать клавишу Enter. После каждого знака препинания ставить пробел. Перед знаком препинания пробел не ставить. Перенос слов происходит автоматически и может не совпадать с предложенным образцом.*

# Печенье

Сырки, муку, маргарин, яйца, соду смешать и поставить в холодильник на 2 часа. Тонко раскатать тесто. Смазать белком, взбитым с сахаром, и свернуть рулетом. Нарезать ломтиками и сложить на смазанный противень. Печь примерно 25 минут.

2 сырка по 100 г, 1 пачка маргарина, 2 яйца, 1 стакан сахара, 0,5 чайной ложки соды, погашенной в уксусе, 2,5 стакана муки.

21. Отформатировать заголовок, для этого: выделите первый абзац

установите шрифт **Полужирный Ж**, размер - 14, буквы заглавные (Shift/F3) установите межсимвольный интервал **Разреженный** 3 пт. отцентрировать заголовок -

**щелчок по кнопке По центру <b>Пр** на Панели форматирования

22. Отформатировать второй абзац, для этого: выделите все строчки второго

абзаца назначьте выравнивание абзаца по ширине - кнопка **По ширине** на Панели форматирования задайте отступ для первой строки абзаца перемещением вправо на отметку 1 см.

маркера **Отступ первой строки** на горизонтальной линейке установите размер- 12 23. Отформатируйте третий абзац, для этого:

выделите все строчки абзаца

установите выравнивание **По ширине** и **Отступ для первой строки** установите начертание - Курсив, размер - 12

24. Сравните свой текст с образцом:

# **П Е Ч Е Н Ь Е**

Сырки, муку, маргарин, яйца, соду смешать и поставить в холодильник на 2 часа. Тонко раскатать тесто. Смазать белком, взбитым с сахаром, и свернуть рулетом. Нарезать ломтиками и сложить на смазанный противень. Печь примерно 25 минут.

*2 сырка по 100 г, 1 пачка маргарина, 2 яйца, 1 стакан сахара, 0,5 чайной ложки соды, погашенной в уксусе, 2,5 стакана муки.*

25. Вставить новую страницу в документ.

26. Введите текст и отформатируйте его в соответствии с образцом:

పి

«БИЗНЕС - СЕРВИС

113244, Москва, Новая

ул., 3 тел.

123-4567

Уважаемый Василий Никифорович!

Акционерное общество "Бизнес-Сервис" приглашает Вас 15 ноября 1996 г. в 20 часов на традиционное осеннее заседание Клуба московских джентльменов.

Президент клуба А.М. Ростокин

Ключ к заданию:

**Вставка символа • установите курсор в позицию** 

вставки

выберите **Вставка[Символ**, в списке шрифтов выберите **Wingdings**

в появившемся окне выделите необходимый символ щелкните по кнопке

**Вставить** и закройте это окно Форматирование текста реквизитов банка:

выравнивание **по центру**, задать **Отступ справа** 6 см (указатель на горизонтальной линейке).

подпись выровнена по ширине, в конце строки - принудительный конец строки (Shift/Enter). Эффект растягивания текста по краям достигается за счет того, что все пробелы в этой строке, за исключением одного, нерастяжимые (Shift/Ctrl/"пробел").

27. Сохраните документ под именем **Лабораторная работа № 1\_1** 

28. Результат показать преподавателю.

# **Форматирование страниц**

# 29. Создайте новый документ:

**Файл[Создать[Новый документ** 

30. Набрать нижеприведенный текст:

Варианты вирусов зависят от целей, преследуемых их создателем. Признаки их могут быть относительно доброкачественными, например, замедление в выполнении программ или появление светящейся точки на экране дисплея (т. н. "итальянский попрыгунчик"). Признаки могут быть эволютивными, и "болезнь" будет обостряться по мере своего течения. Так, по непонятным причинам программы начинают переполнять магнитные диски, в результате чего существенно увеличивается объем программных файлов. Наконец, эти проявления могут бы ть катастрофическими и привести к стиранию файлов и уничтожению программного обеспечения.

31. Скопировать текст несколько раз, чтобы текст занимал не менее 3 страниц.

32. Измените параметры страницы, для этого: выберите **Файл[Параметры страницы** выберите закладку

# **Поля**

установите значения: верхнее - 4 нижнее - 4 левое – 3 правое - 2 выберите закладку **Размер бумаги**

установите Ориентацию - **Альбомная**, Размер **А4 210 x 297 мм** подтвердите свой выбор

Оk

**33.** Пронумеруйте страницы, для этого: выберите**Вставка[Номера страниц** положение - **Внизу страницы** подтвердите свой выбор Оk

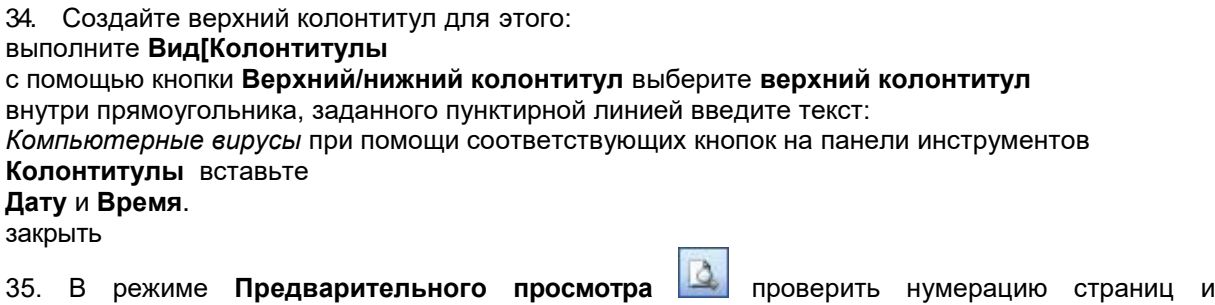

колонтитулы.

37. Результат покажите преподавателю.

38. Сохраните документ под именем **Лабораторная работа № 1\_2**

39. Создать папку на рабочем столе **Лабораторная работа №1 – (ФИО)** и переместить в эту папку два документа выполненной лабораторной работы №1.

# **Контрольные вопросы по теме:**

- 1. Понятие автоматизированная обратока.
- 2. В чем суть и способы автоматизированной обратоки?

# **ЛАБОРАТОРНАЯ РАБОТА №2. «СОЗДАНИЕ ПРЕЗЕНТАЦИЙ. МУЛЬТИМЕДИЙНАЯ ИНФОРМАЦИЯ И ДЕЛОВАЯ ГРАФИКА» (2 Ч)**

**Цель работы:** формирование умения создания презентации с использованием изображений, анимации и гиперссылок. **Технология выполненияработы:**

- 1. Откройте программу Microsoft PowerPoint.
- 2. Создайте презентацию пообразцу:

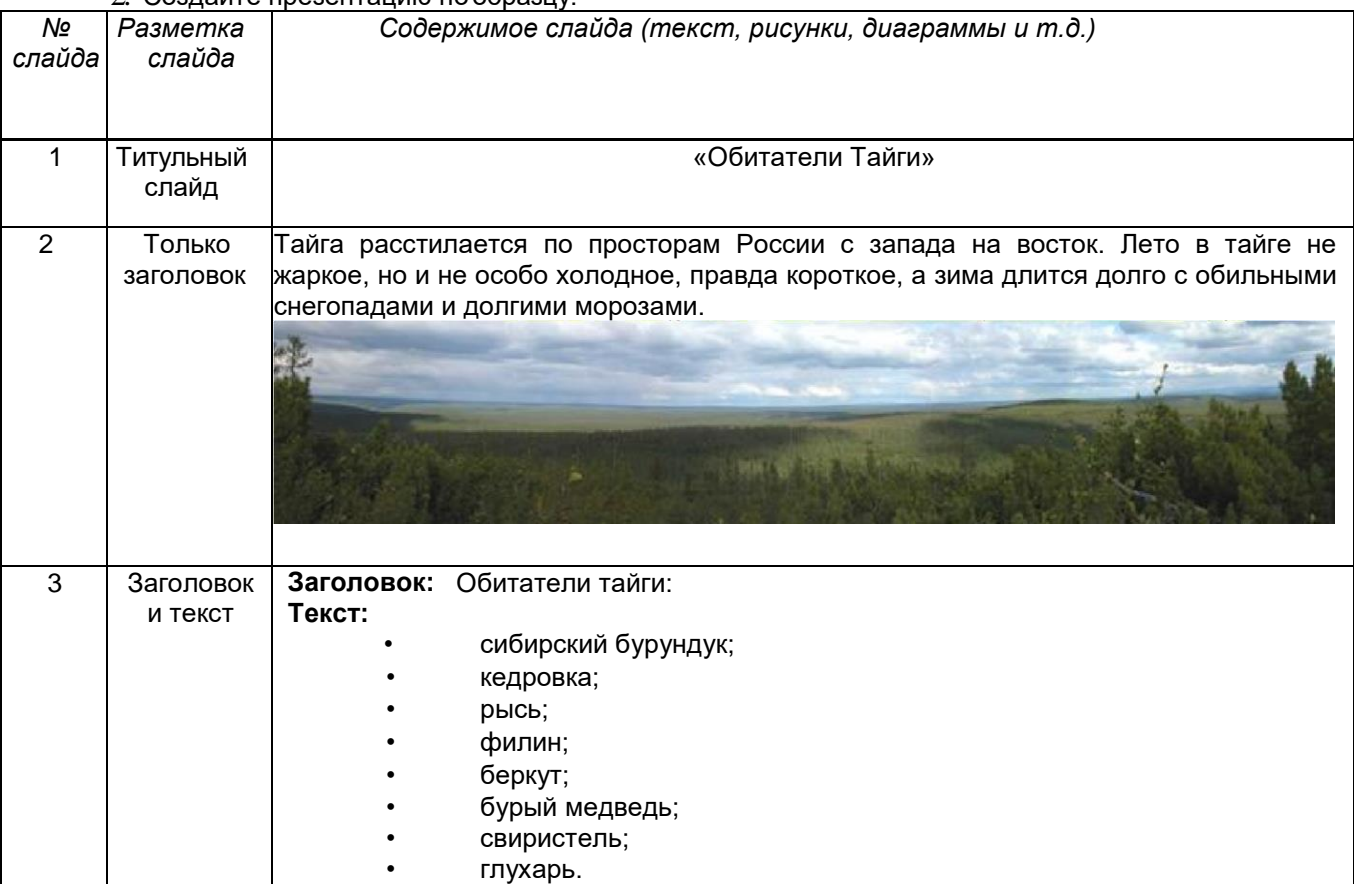

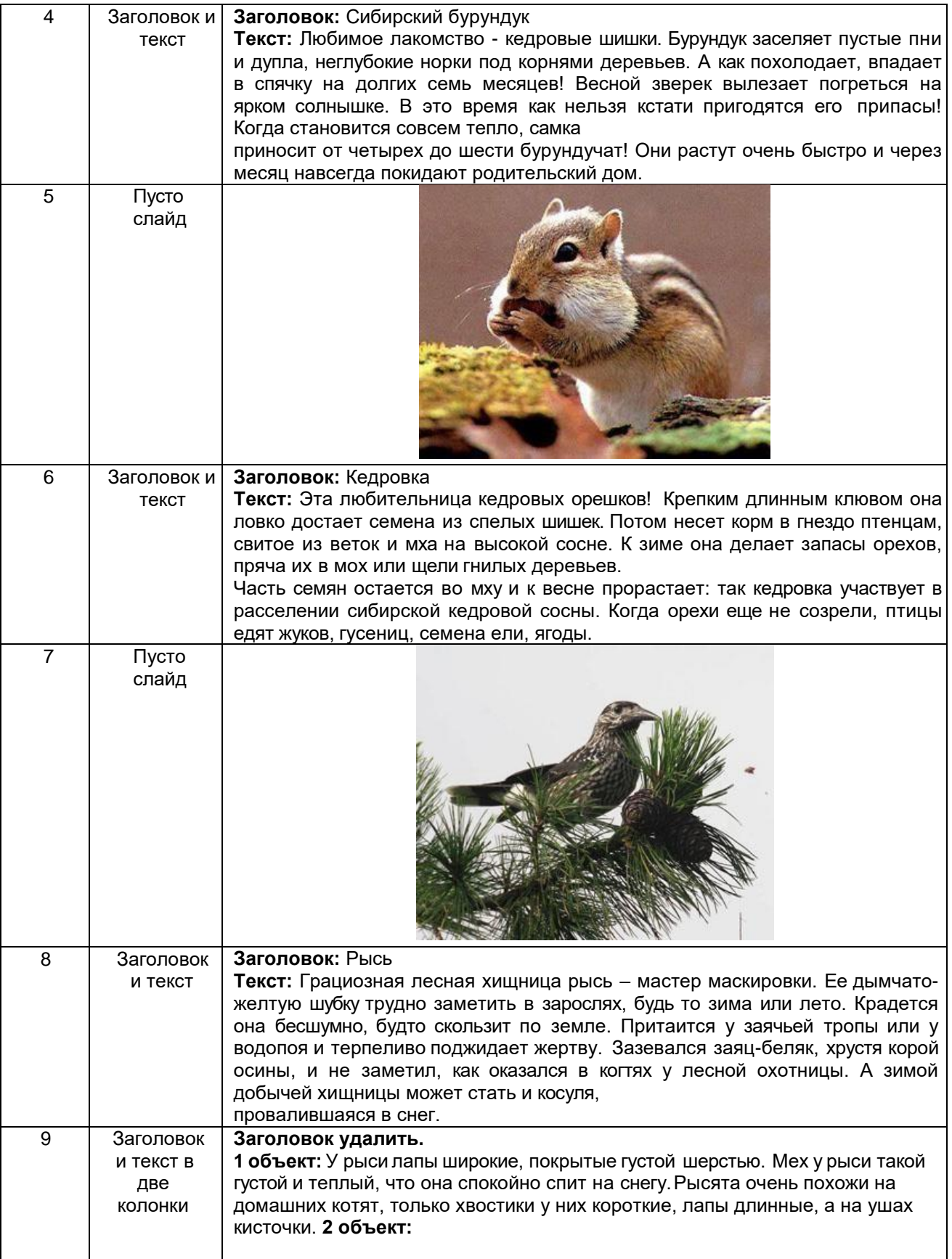

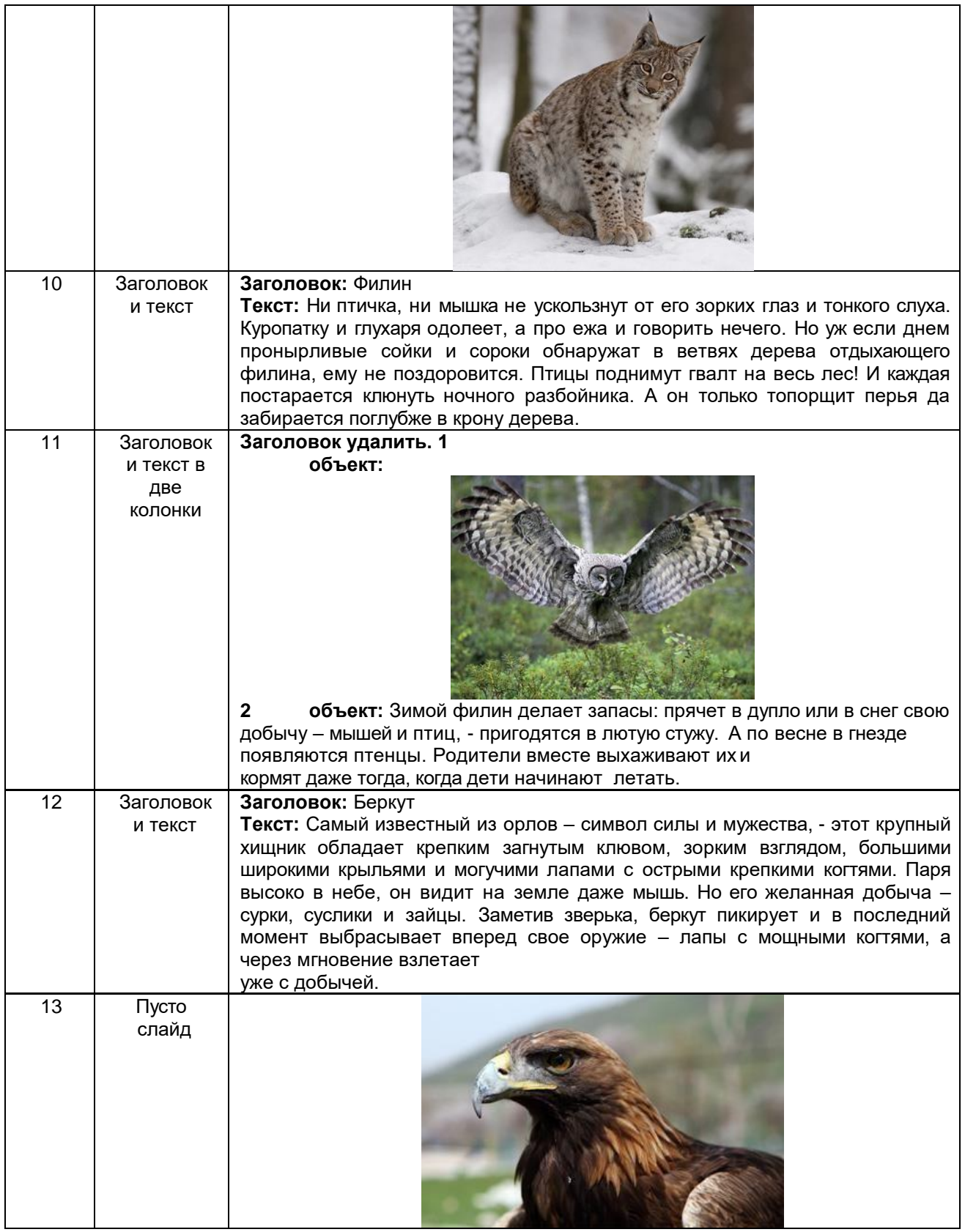

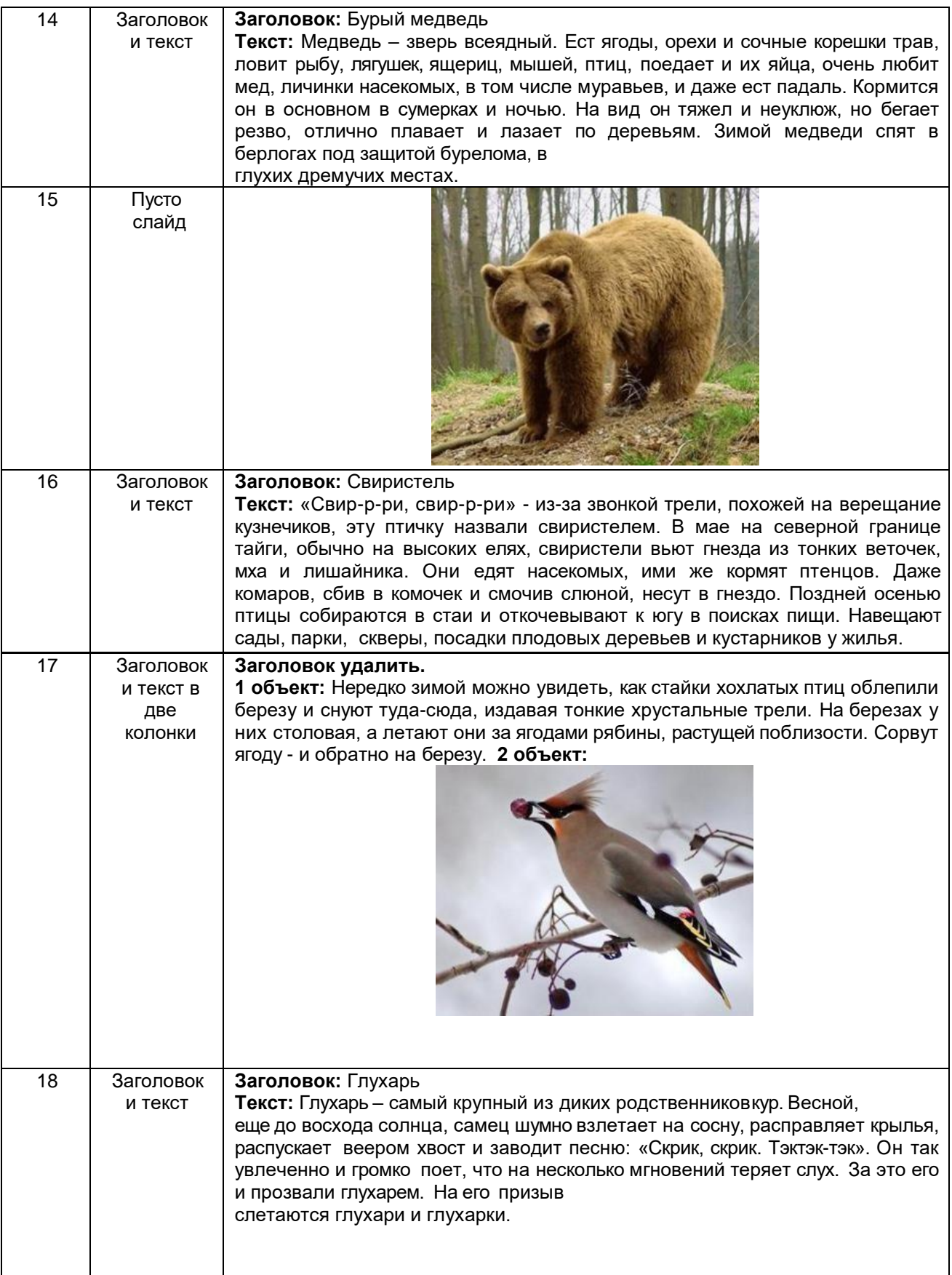

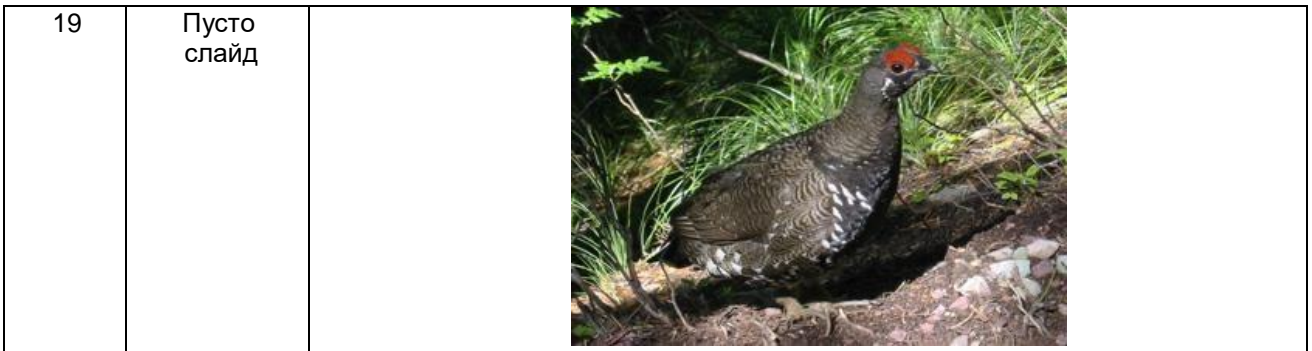

3. Создайте гиперссылки по следующей схеме:

на Слайде №3:

при нажатии на слово «сибирский бурундук» осуществляется переход на Слайд №4;

при нажатии на слово «кедровка» осуществляется переход на Слайд №6;

при нажатии на слово «рысь» осуществляется переход на Слайд №8;

при нажатии на слово «филин» осуществляется переход на Слайд №10;

при нажатии на слово «беркут» осуществляется переход на Слайд №12;

при нажатии на слово «бурый медведь» осуществляется переход на Слайд №14;

при нажатии на слово «свиристель» осуществляется переход наСлайд №16;

при нажатии на слово «глухарь» осуществляется переход на Слайд№18.

4. Создайте управляющие кнопки *Назад*, *Далее* и *Домой* (пункт меню Показ лайдов/Управляющие кнопки) по следующей схеме:

кнопку *Назад* разместите на Слайдах №№ 5, 7, 9, 11, 13, 15, 17, 19 (данная кнопка должна возвращать на Слайд №3);

кнопку *Далее* разместите на Слайдах №№ 4, 6, 8, 10, 12, 14, 16, 18 (она должна перемещать на следующий слайд, т.е. на Слайды №№ 5, 7, 9, 11,13, 15, 17, 19 соответственно);

кнопку *Домой* разместите со 2-го по 19-ый слайды (она должна возвращать на 1ый слайд).

5. На 1 слайде разместите кнопку *Выход*.

6. Оформите дизайн презентации самостоятельно. 7. Оформите эффекты анимации самостоятельно.

# **Контрольные вопросы по теме:**

1. В какой среде создается презентация?

2. Зачем составлять презентации?

## **ЛАБОРАТОРНАЯ РАБОТА №3. «РАБОТА В ГИС MAPINFO. СОЗДАНИЕ ЦИФРОВОЙ КАРТЫ МЕСТНОСТИ» (10Ч)**

## **Принципы и элементы управления ГИС MapInfo (2 ч)**

**Цель**: Ознакомиться с основными понятиями и элементами управления при работе с ГИС MapInfo.

**Задание**: Изучить основные термины программы MapInfo. Создать новый проект и в его пределах произвести работу с элементами управления.

**Упражнение 1**. Рассмотреть основные понятия ГИС MapInfo

В ГИС данные содержат три основные характеристики: место, время, тема. Но при организации моделей данных ГИС используют два класса:

Позиционные данные (пространственные), определяющие местоположение; Атрибутивные данные, определяющие тематические и временные характеристики.

Пространственные данные могут быть описаны с помощью векторных моделей, которые образуются тремя типами данных:

- точками (точечнымиобъектами);

- линиями (полилиниями, линейными объектами); - полигонами (ареалами, площадными объектами).

Геоинформатика достаточно новая наука, поэтому ее термины еще недостаточно стандартизованы. В силу этого в различных инструментальных системах ГИС могут быть использованы различные термины для обозначения одинаковых элементов моделей или самих моделей. Это определяет необходимость уточнения основных понятий, которые используются в работе конкретной ГИС, в нашем случае MapInfo.

Слой – набор однотипных векторных графических данных: точечных, линейных, ареальных. Основной способ представления данных таблицы в окне Карты. Карта в MapInfo может состоять из нескольких слоев.

Кроме векторных слоев с объектами таблиц MapInfo, в окне Карты могут быть показаны растровые слои (слой с растровым изображением), а также тематические слои и Косметический слой. Самым верхним в окне Карты всегда является Косметический слой, данные которого находятся в специальной временной таблице.

Таблица – основная информационная единица MapInfo. В отличии от обычного понятия таблицы, в MapInfo она представляет собой слой, привязанный к табличной базе данных и по существу соответствует карте.

Каждая строка таблицы базы данных содержит информацию об отдельном географическом объекте. Каждый столбец содержит определенный атрибут

Такое представление данных позволяет применять методы деловой графики для визуализации статистической, экономической и прочей пространственно-временной информации. В частности, это дает возможность показать на географических объектах диаграммы и графики подобно тому, как это делается в пакетах деловой графики или в электронных таблицах. Каждой таблице может соответствовать один слой (карта). Для обозначения изображения таблицы (табличных данных) в MapInfo используют термин список.

Рабочий Набор – совокупность данных (таблиц и слоев), которая позволяет создавать сложную карту (картографическую композицию)

В Рабочем Наборе запоминаются как имена таблиц, окна, вспомогательные окна, так и их расположение на экране. Таким образом пользователь может сохранить рабочее состояние окон MapInfo и вызвать его в последующих сеансах работы.

При загрузке Рабочий Набор откроет все таблицы и все окна, которые были открыты в момент сохранения Рабочего Набора, и все окна, расположив их в тех местах и в том порядке, в котором они находились в момент сохранения Набора.

Легенда - Список условных обозначений используемых картой или Графиком.

Отчет - совокупность графических данных, предназначенная для вывода на печать. Отчет может содержать несколько фреймов (окон), в которых размещается разная информация: карты, легенды, графики, дополнительные подписи ит.д.

Трассировка - в MapInfo метод оцифровки изображений, при котором пользователь создает векторные объекты путем постановки отметок (трассировки) на фоне растровой подложки.

Геокодирование - процедура позиционирования информации базы данных (реляционной таблицы) в соответствии с подсоединенными объектами Карты. Таблица, описывающая совокупность объектов данного слоя, состоит из записей, имеющих в числе прочих, географические (позиционные) данные (например, название страны, области, города или адрес). При геокодировании MapInfo выбирает

эту информацию и ассоциирует ее с существующей позиционной информацией, которая позволяет осуществить привязку и показ объекта на Карте.

Проекция (карты) - математическая модель, осуществляющая проектирование каждой точки земной поверхности на карту В зависимости от выбора вида проекции (способа передачи координат) визуальное представление одной и той же карты будет различным. Каждая проекция задается набором параметров. Различие между проекциями подчеркивается различными видами координатной сетки

Координатная сетка - Совокупность горизонтальных (широта) и вертикальных (долгота) линий, располагаемых на мировых картах через равные промежутки (напр., через каждые десять градусов). Используется для удобства определения координат объектов. В MapInfo сетка представлена в виде отдельного слоя.

Центроид - Центр объекта Карты. Для большинства объектов центроидом является геометрический центр объекта, то есть точка расположенная в середине объекта. Но в некоторых объектах геометрический центр находится вне объекта, а центроид должен находиться в самом объекте.

Центроид используется для задания расположения подписей объектов, диаграмм и столбчатых графиков тематического выделения. При геокодировании координаты центроида используются для задания расположения объекта на карте.

## **Упражнение 2.**

MapInfo относится к классу векторных ГИС. Это означает, что основными объектами, с которыми оперирует система, являются векторные объекты. Построение карты в MapInfo заключается в создании совокупности векторных объектов, отображающих необходимые объекты местности и привязки векторных данных к таблицам, в которых хранится атрибутивная информация.

Основные технологические процессы в MapInfo можно разделить на четыре группы: ввод данных, графическое редактирование, геоинформационное моделирование, подготовка данных к печати . В данной части пособия будут рассмотрены ввод, графическое редактирование и вывод данных, что требуется для начального освоениясистемы Построение карты может быть реализовано тремя путями:

1. Создание новой карты на основе информации, которая вводитсяоператором,

2. Создание новой карты на основе существующей векторной карты путем ее модификации или обновления,

3. Создание новой карты на основе трассировки растровых изображений, которые могут представлять собой сканированные снимки или карты.

Создание новой карты на основе информации вводимой оператором с клавиатуры наименее производительно и на практике не применяется. Технологически этот процесс совпадает с процессом редактирования карт и будет рассмотрен в разделе, посвященному графическому редактированию.

В процессе работы кроме основного падающего меню используют три основные инструментальные панели в MapInfo: «Операции», «Пенал», «Программы».

Возможно использование четвертой панели при необходимости работы с удаленными базами данных. Этот вопрос будет рассмотрен в части 2.

Главное падающее меню содержит следующие разделы команд: Файл, Правка, Программы, Объекты, Запрос, Таблица, Настройки, Окно, Карта, Справка.

При использовании команд падающего меню название меню будет отделено от команды меню символом . Например<sub>л</sub>команда "Открыть таблицу" с использованием меню "Файл" в такой нотации будет выглядеть как - Файл Открыть таблицу.

#### **Контрольные вопросы по теме:**

- 1. Понятие ГИС MapInfo.
- 2. Элементы управления ГИС MapInfo

## **Привязка растровых изображений (2 ч)**

**Цель работы**: закрепление на практике навыков по регистрации растровых изображений различных масштабов.

Сканирование карт.

Создание растрового формата цифровых карт осуществляется с помощью сканера - устройства для считывания (переведения в цифровую форму) графической информации. Перед сканированием необходимо по возможности устранить физические дефекты карты: разгладить складки, аккуратно подклеить (если на карте имеются разрывы). Необходимо помнить что, чем меньше дефектов на карте, тем точнее можно произвести привязку и векторизацию.

Для удовлетворительного качества изображения следует установить разрешение *не менее 300 точек на дюйм.* Для получения качественного изображения и для получения растровых изображений аэро- и космических снимков следует сканировать с разрешением 600-800 dpi. Для хранения растра

рекомендуется использовать форматы GIF и Jpeg (с минимальной компрессией), для векторизации их следует перевести в форматы TIFF или BMP т.к. они гораздо быстрее обрабатываются компьютером. Если вы сканировали в 24 - или 32 - битном режиме (цветном) и сохранили как TIFF, то можно в 3 раза уменьшить объем растра (превратив его в 8 – битное) сохранив в формате GIF, а потом перевести обратно в TIFF.

Привязка отсканированной карты к географическим координатам.

Запустите MapInfo, выполнив команды /Файл (File) /Открыть таблицу (Open/Table)/. В появившемся окне выберите тип файла /Растр (Raster Image)/, найдите и откройте нужный файл. В появившемся диалоговом окне выберите - /Регистрировать (Register)/. Появится окно регистрации изображения (рис. 1).  $M$ apinfe

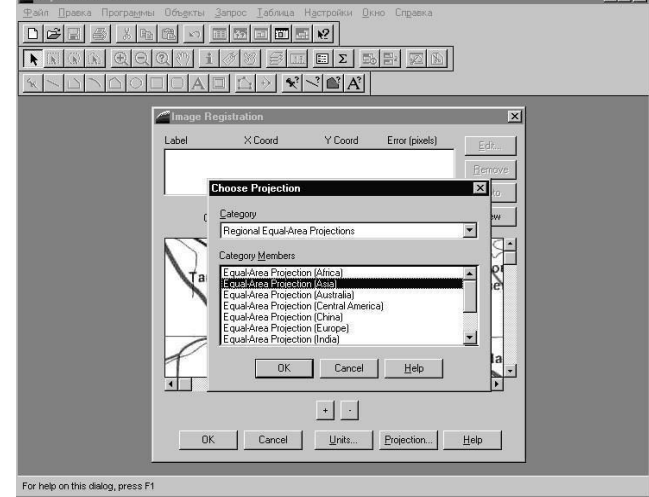

рис. 1.

Перед началом привязки следует нажать кнопку /Проекция (Projection…)/ выбрать категорию (Category) и вид (Category Members) проекции карты, а также координаты (Units).

Нанесите точки привязки (Control Point) на точки пересечения меридианов и параллелей, или линий километровой сетки. В появившемся окне наберите координаты точки, в начале по оси X, затем по оси Y.

При привязке в проекции План-схема следует выбрать единицы измерения расстояния – метры.

После нанесения необходимого количества точек (не менее 4-х), следует увеличить растр, используя кнопку / + / и, выделяя по очереди в списке каждую точку, нажать на кнопку

/показ(Goto)/ и откорректировать положение.

Значения кнопок:

/правка (Edit)/ - позволяет исправить значение выделенной точки (т.е. строки с номером точки и ее атрибутами).

/удаление (Remove)/ - удаляет выделенную точку.

/показ (Goto)/ - показывает выделенную точку.

/новая New)/ - снимает выделение точки и позволяет поставить новую точку.

#### *Примечание:*

*1) привязка является одним из наиболее ответственных моментов, поэтому производить еѐ следует очень внимательно.*

*2) MapInfo не обладает функциями трансформирования (исправления искажений) растра. Растр после привязки занимает центральное по отношению к возможным ошибкам положение.*

*3) В окне привязки правее координат точек показываются ошибки (Error) в пикселах. Оптимально они должны равняться 0, но чем сильнее карта деформирована, тем больше ошибка: 1,2,3… пикселов. Искусственно подгонять ошибки к нулю путѐм перемещения точек за перекрестья сетки запрещается, иначе векторный вариант карты будет сильно искажѐн.*

*4) Если ошибки очень большие, то вы либо неверно ввели координаты, либо неправильно поставили точку.*

*5) Если проекция растра неизвестна, выбирают проекцию долгота/широта (Longitude/Latitude).*

*Задание.* Зарегистрировать растровое изображение карты, выданное преподавателем.

#### **Контрольные вопросы по теме:**

1. Как осуществляется привязка (регистрация) растрового изображения? 2. Для каких целей осуществляется привязка растровых изображений?

## **Векторизация карты (2 ч)**

**Цель работы**: Векторизация карты выданной преподавателем. Изучение возможностей автотрассировки и снэппинга. Закрепление на практике навыков векторизации.

Слой векторной карты MapInfo иначе называется таблицей. Чтобы создать новый слой, в котором будет наноситься векторная графическая информация,следует:

1) Выполнить команду - /Файл/Новая таблица/ (File/ New Table).

2) В открывшемся диалоговом окне поставить галочку в опции /Добавить к существующей карте/ (Add to Current Mapper)/ (рис.2.).

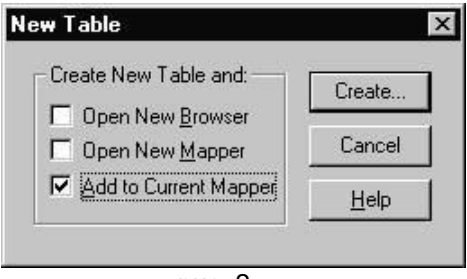

рис. 2.

3) В появившемся окне структуры новой таблицы (слоя) ввести название (Name:) первого поля таблицы; сформировать структуру базы данных таблицы – введя тип (Type:) поля (колонки); в строке /Количество (Width)/ поставьте количество символов, которое можно внести в строку поля (колонки) таблицы; количество полей (колонок), используя кнопки /Добавить поле/ (Add Field) или /Удалить поле/ (Remove Field); проекцию карты /Projection/ (рис. 3.).

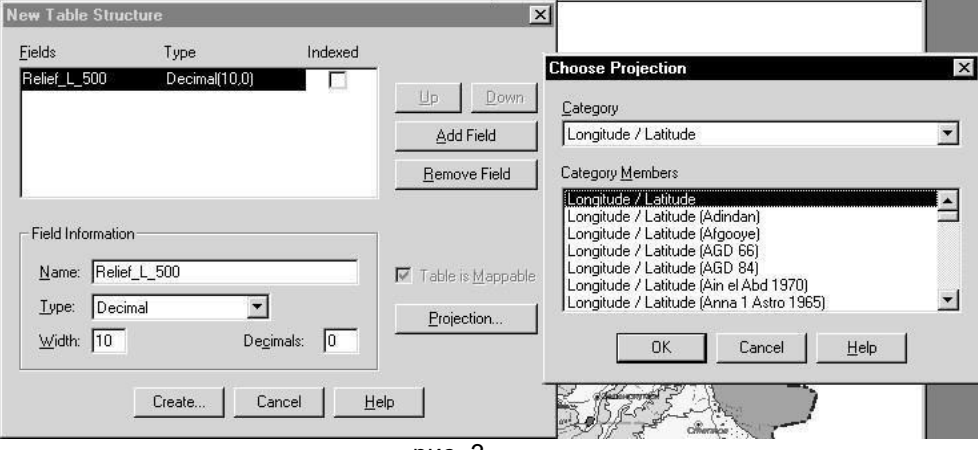

рис. 3.

Нажмите кнопку /Создать (Create…)/. В появившемся окне введите название слоя и нажмите /Сохранить (Save)/.

# *Примечание:*

*Mapinfo не понимает пробелов, знаков пунктуации, цифр в начале названия слоя. Вместо этого используется нижний дефис. Кроме названия слоя поставьте масштаб карты.*

*По умолчанию ставится проекция, в которой был привязан векторизуемый растр Например:* Relief\_L\_500.

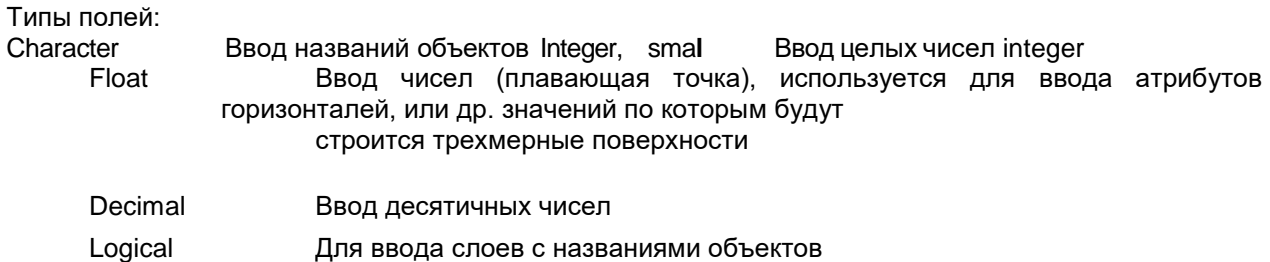

Переименование, перестройка структуры, упаковка и удаление таблицы.

Если понадобилось изменить таблицу (слой), следует выполнить следующие действия: / Таблица/ Изменить/ (Table/ Maintenance/) и в появившемся меню выбрать нужную операцию

1) Перестройка структуры (Table/ Structure) – выбрать из списка слоѐв нужный и перестроить. Операции перестройки аналогичны операциям создания структуры новой таблицы (см. выше).

2) Удаление (Delete Table…) – выбрать ненужный слой и удалить.

3) Переименование (Rename Table…) – выбрать из списка слоѐв нужный и переименовать.

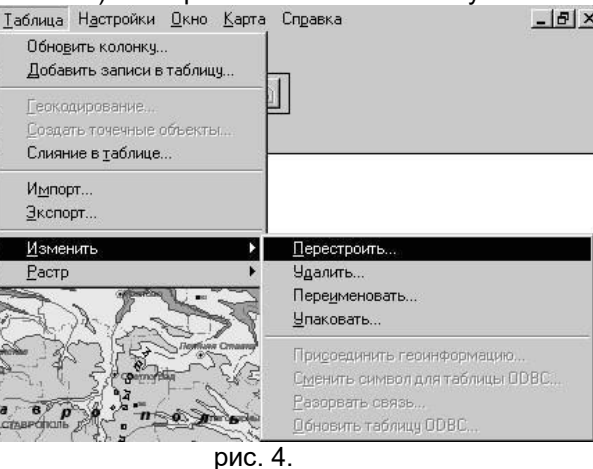

*Примечание: изменять названия слоев с помощью системы переименования Windows нельзя.*

4) Упаковка (Pack Table…) – выбрать из списка слоѐв нужный и задать какуюлибо из 3-х функций упаковки: упаковать графику; атрибутивную информацию; всѐ. Упаковка позволяет убрать лишние строки в списке (выделены серым цветом), остающиеся после удаления объектов и существенно уменьшить объѐм файлов.

*Примечание: слой удаляется безвозвратно минуя корзину. Если хотите перестраховаться, удалите файлы слоя с помощью системы удаления Windows в корзину.*

Работа с таблицами:

Открытие таблицы (слоя).

Выполнить команды /Файл/Открыть таблицу/ (File/ Open Table). В появившемся окне найти нужную таблицу и открыть.

*Примечание: если уже открыто несколько слоѐв или вы открываете несколько таблиц, то в окне открытия в опции /Вид (View)/ выберите в /Текущей карте (Current Mapper)/.*

Открытие рабочего набора.

Выполните команду /Файл/Открыть рабочий набор/.

*Примечание: в файле рабочего набора записан набор слоѐв и их расположение в электронной карте. Рабочий набор можно открыть непосредственно из проводника. В этом случае запускается Mapinfo и открывается карта.*

Сохранение таблицы и рабочего набора.

Для сохранения таблицы следует выполнить команду /Файл/Сохранить таблицу/ (File/ Save Table) или нажать на соответствующую пиктограмму. В появившемся диалоговом окне нажать /Сохранить (Save)/. Для сохранения рабочего набора выполнить /Файл/Сохранить рабочий набор (File/ Save Workspace)/. В появившемся окне задать имя рабочего набора и выбрать папку для сохранения.

Управление слоями карты.

Для управления слоями карты следует выполнить следующее действие: Кликнуть правой клавишей мышки в центре рабочего стола, появится контекстное меню, выбрать в нѐм

/Управление слоями (Layer Control)/ (рис. 5.).

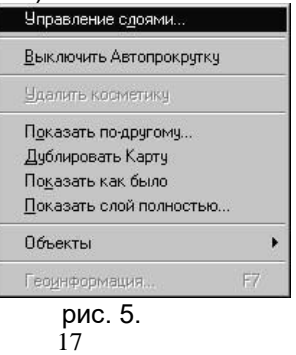

Появится окно в котором будут отображен список слоѐв карты. Напротив каждого слоя по горизонтали расположены ячейки (рис. 6.), если ставить галочки в ячейках напротив нужного строя, то:

1) Показать/Скрыть слой (показывает/ убирает слой с экрана);

2) Сделать слой изменяемым (позволяет наносить/ редактировать объекты);

3) Сделать слой видимым (но не изменяемым) (позволяет разрешать/ не разрешать выделение объектов слоя);

4) Создать к объектам слоя подписи (если подписи внесены в атрибутивную базу данных установка этой опции вызывает автоматическое подписывание объектов).

Внизу расположены кнопки: /Добавить (Add)/ и /Удалить (Remove)/, с их помощью можно добавить слой в список слоѐв или убрать из него.

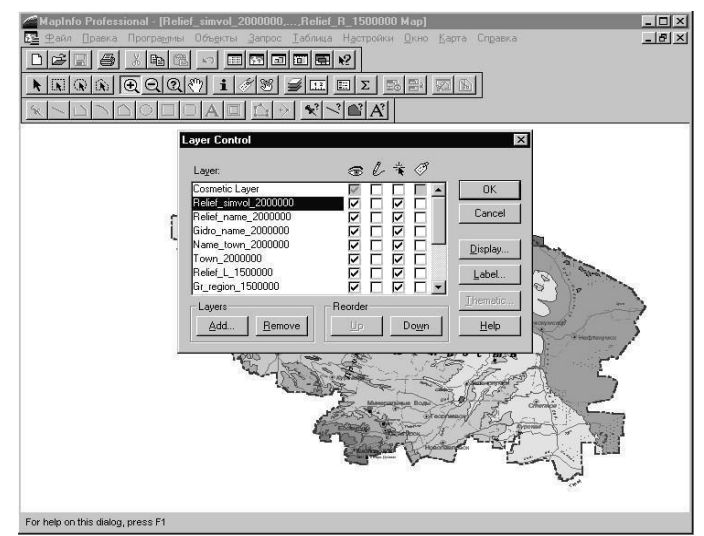

рис. 6.

/Вверх (Up)/ и /Вниз (Down)/ - с их помощью можно менять положение слоѐв по вертикали, /Показ (Display…)/ - появится окно, в котором можно задать показ слоя в пределах определѐнного размера окна, например: в пределах min- 50 км, max-500 км. Если размер окна будет меньше 50 и более 500км, то слой будет невидим. В окне функции /Показ/ поставив галочки в соответствующих ячейках выставить показ узлов, центроидов и направлений линий объектов.

/Подпись (Label…)/- появится окно функции /Подпись/ в котором можно установить тип шрифта, размер, цвет подписей и их положение относительно объекта.

# *Векторизация*

Выбор стиля объекта.

Выбор стиля области (рис. 7).

Нажмите на пиктограмму /Стиль области/, в появившемся окне выберите 1) Цвет,

штриховку или прозрачность области.

- 2) Стиль или отсутствие стиля линии границы.
- 3) Цвет и толщину границы.

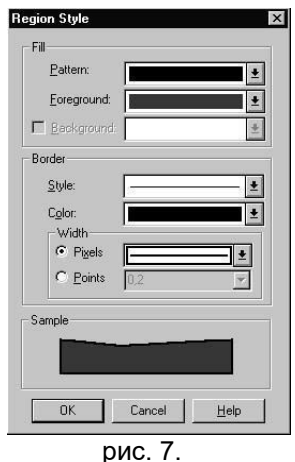

## Выбор стиля линии.

Нажмите на пиктограмму /Стиль линии/, в появившемся окне выберите стиль линии, аналогично выбору стиля границы области (рис. 8).

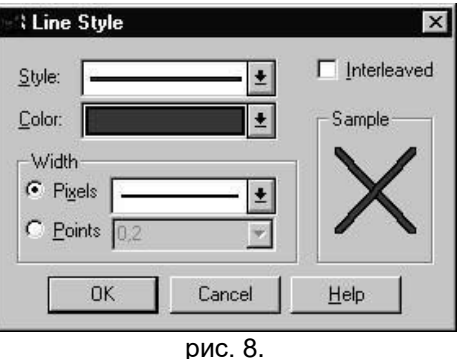

Выбор стиля символа.

Нажмите на пиктограмму /стиль символа/ в появившемся окне выберите нужный набор символов (Font) в этом наборе нужный символ (Simbol), цвет, величину и другие атрибуты символа (рис. 9.).

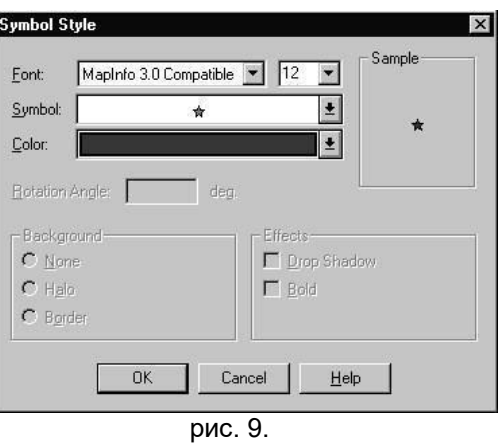

Выбор стиля текста.

Нажмите на пиктограмму /стиль текста/, в появившемся окне выберите тип шрифта (Font) (лучше всего Arial Cyr), размер, цвет и другие атрибуты шрифта (рис. 10.).

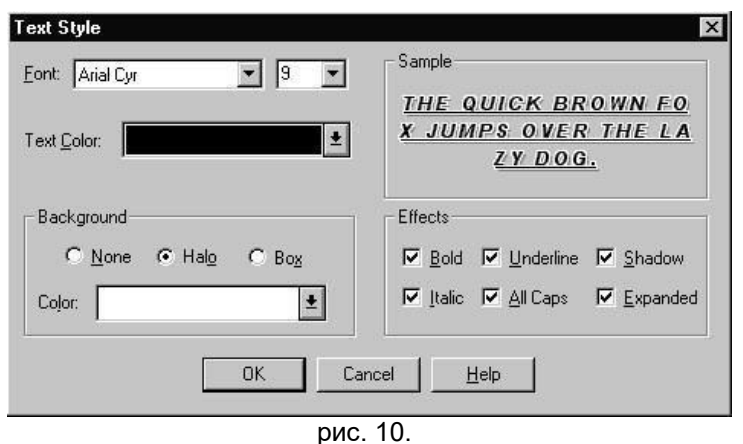

Выделение объекта.

Основной инструмент для выделения объекта «Стрелка» **, Мария** с помощью инструмента

«выбор-в-рамке» **А.М.** можно выделить несколько объектов. Снять выделение можно: либо щѐлкнув мышкой вне объекта, либо нажав «Shift» и щѐлкнув мышкой на объекте. Если на карте одно место занимают несколько объектов (находятся друг на друге), то выделить объект лежащий ниже можно нажав «Ctrl» и щѐлкать «Стрелкой» на объекте, пока тот не выделится

(*«Стрелка» должна быть неподвижной*).

## Нанесение векторной информации, работа с векторными слоями.

Под векторизацией понимается перевод растрового формата графических данных в векторный. В Mapinfo векторизация происходит в ручном режиме. Вам предстоит поверх

растровых объектов нанести аналогичные векторные. Векторизация линий производится ломаной линией (полилинией /poliline), площадных объектов (озера, леса, болота т.е. таких у которых ширина выражается в масштабе) многоугольником (полигоном / poligon), символьных объектов (символами / simbol), текста – нанесением поверх растрового текста аналогичного по шрифту, размеру и т.д. – векторного.

Масштаб векторизации.

Для точной векторизации следует увеличить растр в 15-20 раз относительно истинного масштаба карты. Например: масштаб карты в 1см - 5км, то растр должен быть в 1см - 0,20,4км.

Снэппинг.

Снэппинг - функция для точки привязки узла одного объекта к узлу другого. Применяется для точного соединения узлов линий, линий и символов, линий и регионов, привязки перекрѐстков линий и т.д. Не используя снэппинг можно допустить неточные соединения объектов (перелет, недолет, висячие узлы), теряется точность комбинации объектов. Возможны ошибки при разрезании или удалении части объекта.

Для установления функции следует нажать клавишу «S» при английском регистре «En».

Внизу экрана появится слово «SNEP». При наведении курсора на узел появляется большой пунктирный крест.

# Автотрассировка.

Автортрассировка – функция помогающая ускорить векторизацию объектов, используя уже отвекторизованные полилинии и полигоны. Для автотрассировки нажмите на клавишу

«S» вызывая функцию снэппинга, подведите курсор к начальному узлу отрезка границы полигона или полилинии и удерживая «SHIFT» или «CTRL» подведите курсор к конечному узлу выбраного вами отрезка. Проводимая линия будет подсвечиваться.

*Примечание: Для облегчения векторизации можно выбрать для векторных объектов цвет сильно отличающийся от цвета аналогичных растровых объектов. Например: синий цвет векторной линии реки и синий цвет линии реки на растре будут объединяться по цвету. Чтобы не ошибиться, следует выбрать для объектов векторного слоя цвет, сильно отличающийся от цвета аналогичных объектов растра (Например: красный, желтый, фиолетовый). Впоследствии стиль и цвет объектов необходимо изменить согласно правилам оформления карт.*

Уменьшение и увеличение объекта.

Для увеличения или уменьшения объектов используются пиктограммы .

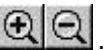

Пиктограмма  $\boxed{2}$  вызывает появление окна (рис. 11) в котором можно установить точные размеры окна (Zoom), масштаб карты (Map Scale) и центр окна (Center of Window).

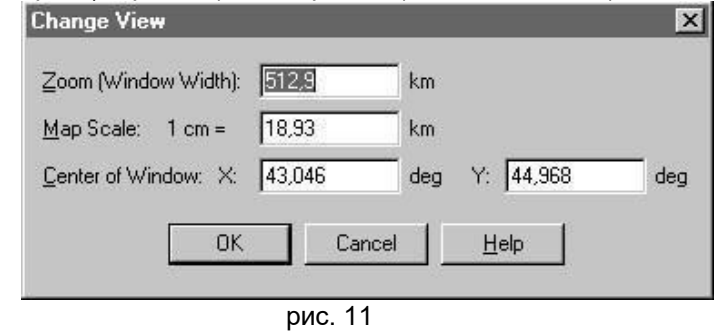

Разбивка на узлы, добавление узлов.

Для разбивки на узлы выделите объект и нажмите на пиктограмму  $\Box$  Для добавления узлов нажмите на пиктограмму и там где считаете нужным поставьте узел, ) .

# ( загорается лишь после нажатия на

*Примечание: используя клавишу Shift или Ctrl можно выделить группу узлов в нужном для вас промежутке. Для этого выделяется первый в промежутке узел и удерживая Shift выделяется последний.*

Перемещение и удаление объектов. Нужно выделить объект при помощи инструмента , удерживая левую клавишу мышки дождаться пока стрелка не примет форму креста и продолжая удерживая левую клавит, удерживать клавищу перетащить.

Содержимое экрана перемещается с помощью инструмента  $\binom{3^{n_{i}}}{3^{n_{i}}}$ 

Удаление объекта. Необходимо его выделить инструментом  $\blacksquare$  и нажать клавишу Delete.

Для удаления узлов – разбейте объект на узлы, выделите при помощи и узлы и удалите нажав Delete.

# Операции с объектами.

Внешняя и внутренняя часть объекта удаляется следующим способом (рис. 12):

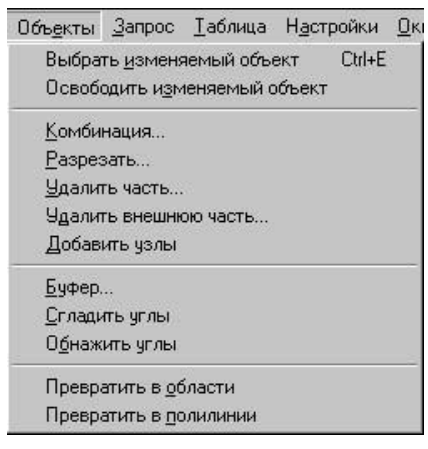

рис.12.

1. Выделите изменяемый объект.

2. Выполните операцию Объекты / Выбрать изменяемый объект (Object/ Set Target).

3. Выделите объект, которым будете удалять часть изменяемого объекта.

4. Выполните операцию Объекты / Удалить (Удалить внешнюю часть) (Object/ Set Target/ Erase (Erase Outside)).

Разрезание объекта производится следующим способом:

Выделите разрезаемый объект.

Выполните операцию Объекты / Выбрать изменяемый объект. Выделите объект,

которым будете разрезать изменяемый объект. Выполните операцию Объекты / Разрезать (Object/ Set Target/ Split).

Комбинирование объектов производится следующим способом:

1. Выделите комбинируемые объекты. 2. Выполните операцию Объекты / Комбинировать (Object/ Set Target/ Combine). (комбинируются только однотипные объекты: полигон с полигоном, линия с линией).

Измерение длины линии, площади и периметра полигона, координат символа. Для этого нажмите дважды на объекте. Появится окно в котором будут показаны эти параметры (рис. 13.).

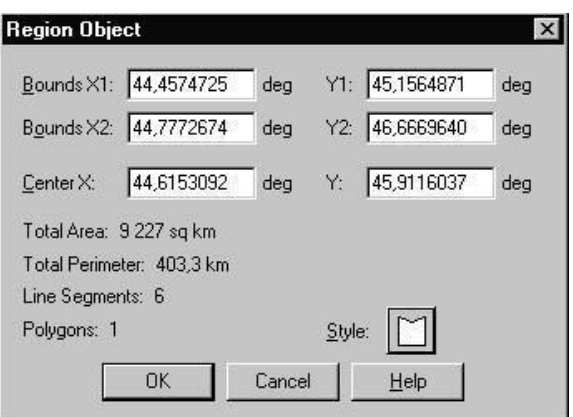

рис. 13.

Режимы карты. Для изменения проекции векторной карты, единиц измерения и др. отключите растр, сделав его невидимым и нажмите Карта/ Режимы (Map/ Options). Появится окно режима карты (рис. 14.) и установите необходимые функции.

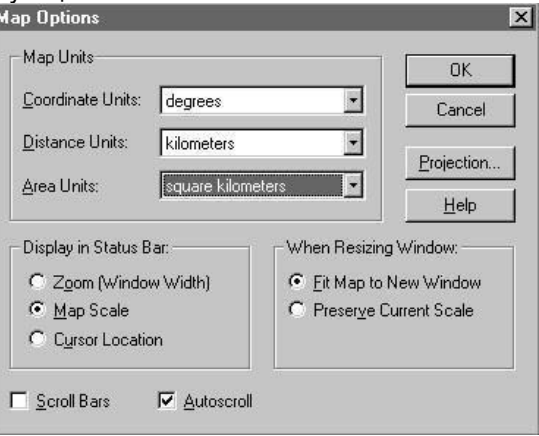

рис. 14.

**теме:**

*Задание.* Создать векторную карту. **Контрольные вопросы по** 

- 1. Понятия векторного и растрового изображения, их отличия.
- 2. Как осуществляется векторизация карты?

## **Создание базы данных векторного слоя (4 ч)**

**Цель работы**: научиться создавать базы данных к слоям (таблицам) векторной карты. **Присваивание информации объекту.**

Информация об объекте заносится в список (таблицу). Если таблица не сформирована при создании нового слоя, то перестройка структуры таблицы выполняется следующим образом: **Таблица/ Изменить/ Перестроить/** *(далее смотрите Создание новой таблицы).*

Информация заносится с помощью инструмента .

Наведите курсор на объект, нажмите левую клавишу мышки и в появившемся окошке введите соответствующую информацию об объекте (рис. 15).

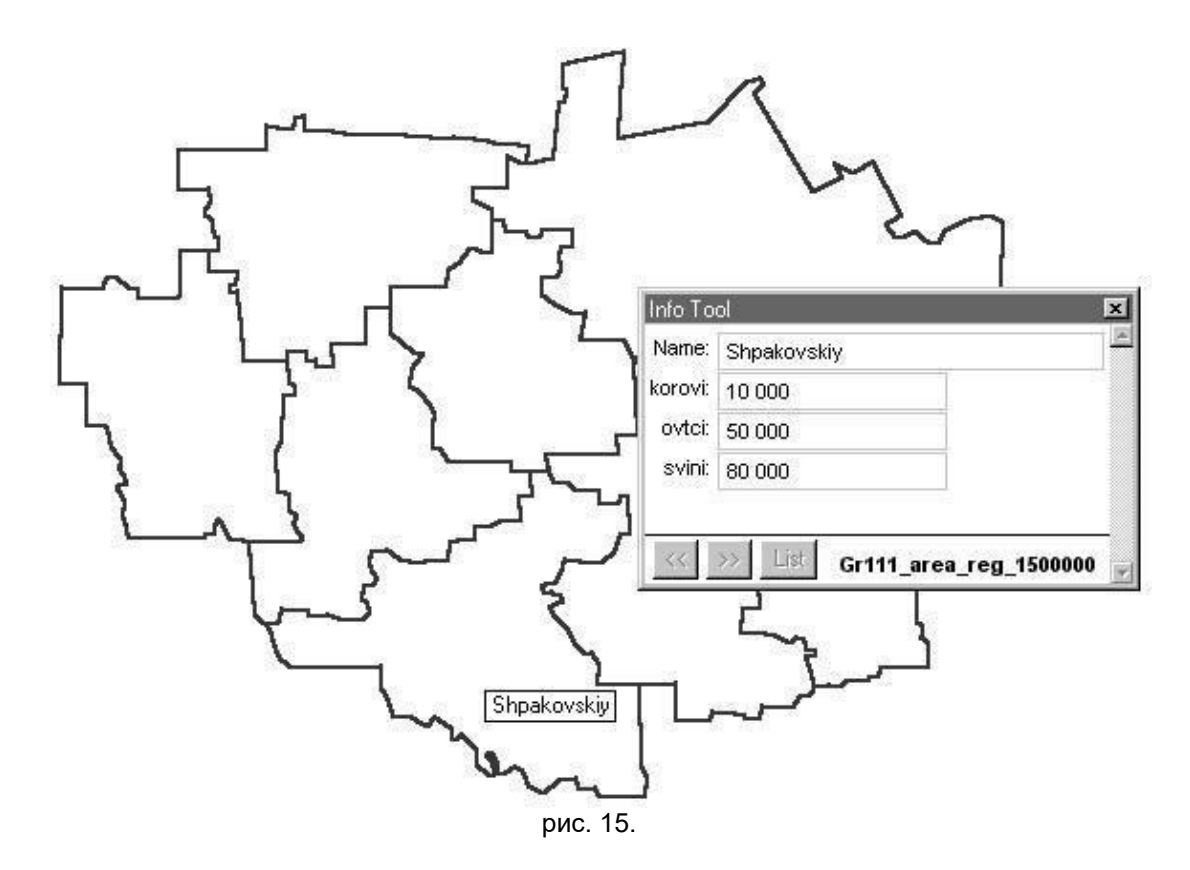

**Открыть Список** (атрибутивную БД) можно: **Окно/ Новый Список (Window/ New Browser)** или нажав пиктограмму **. В появившемся окне (Browse Table)** выберите нужную таблицу нажмите ОК.

В окне **Списка** гораздо удобней заносить атрибуты объектов, чем с помощью **1**, но для того чтобы объекты не перепутать не забудьте проставить объектам индексы или названия. При выделении объекта на карте или в списке выделяется черным цветом квадратик соответствующий объекту или объект (рис. 16).

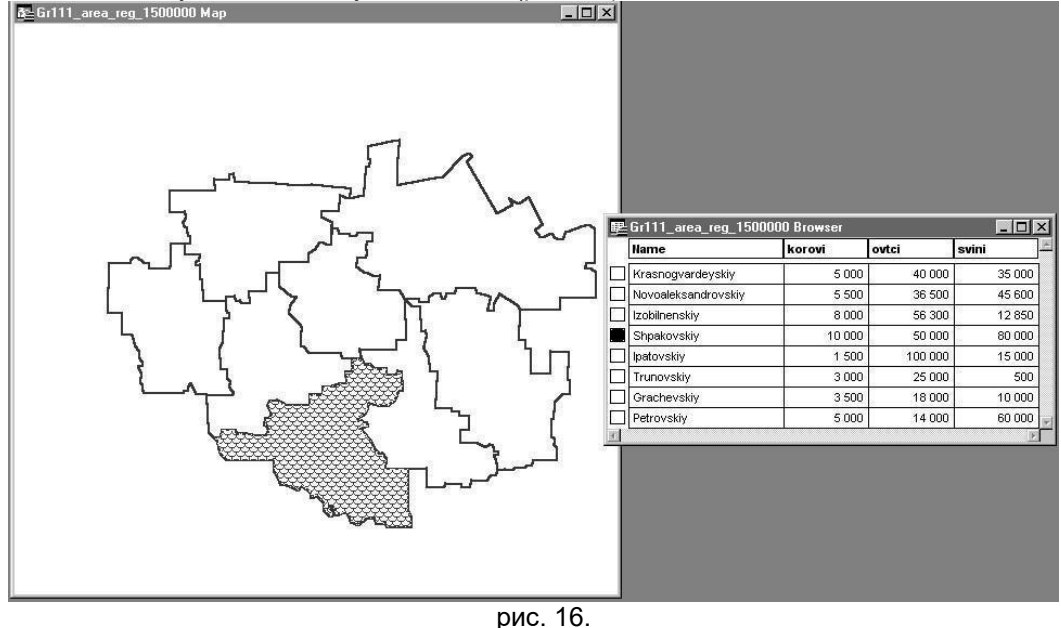

# **Запросы.**

Запрос позволяет выбрать все объекты определенного слоя. Для этого нажмите **Запрос/Выбрать (Query/ Select)**. В появившемся окне (рис. 17) в выпадающем меню **(Select Records from Table)** выберите нужный слой и нажмите ОК. Все объекты выбранного слоя будут выделены.

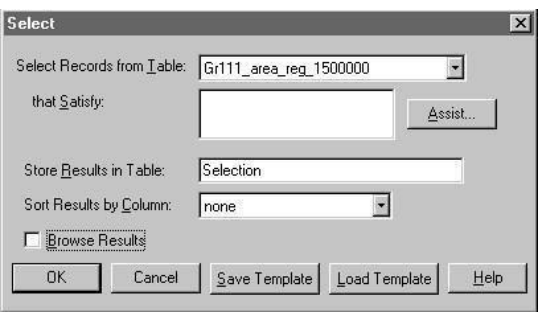

рис.17.

*Примечание: если вы оставите галочку в опции Browse Results, то появится окно Списка (Browser) и закроет карту. За ненадобностью вы можете его закрыть или свернуть*

*Задание 1.* Перестроить структуру таблицы слоя с границами административных районов, создав к ней 10-12 колонок (полей). Первая колонка - с названиями районов, остальные - с численными показателями национального или половозрастного состава населения.

Задание 2. Рассмотреть функции запаковки, переименования и удаления таблиц.

*Задание 3.* Рассмотреть работу с колонками таблицы и взаимосвязь строк таблицы с графическими объектами карты. Изучить работу пиктограммы «**i**»

# **Контрольные вопросы по теме:**

- 1. Как создается таблица базы данных?
- 2. Для каких целей формируется база данных в ГИС MapInfo?

# **Вывод на печать (2 ч)**

**Цель работы**: научиться осуществлять печать картографических произведений в среде MapInfo.

Для вывода на печать карт, таблиц и графиков используется Окно отчета, в котором вы можете указать размеры и положение страницы, масштаб карты, произвести компоновку карты, вставив легенду, графики и обрамив ее рамкой и т.п.

Запускается процесс создания отчета нажатием Окно/Новое Окно Отчета (Window/New Layout Window) или клавиши F5. Появляется Окно отчета: (рис. 18)

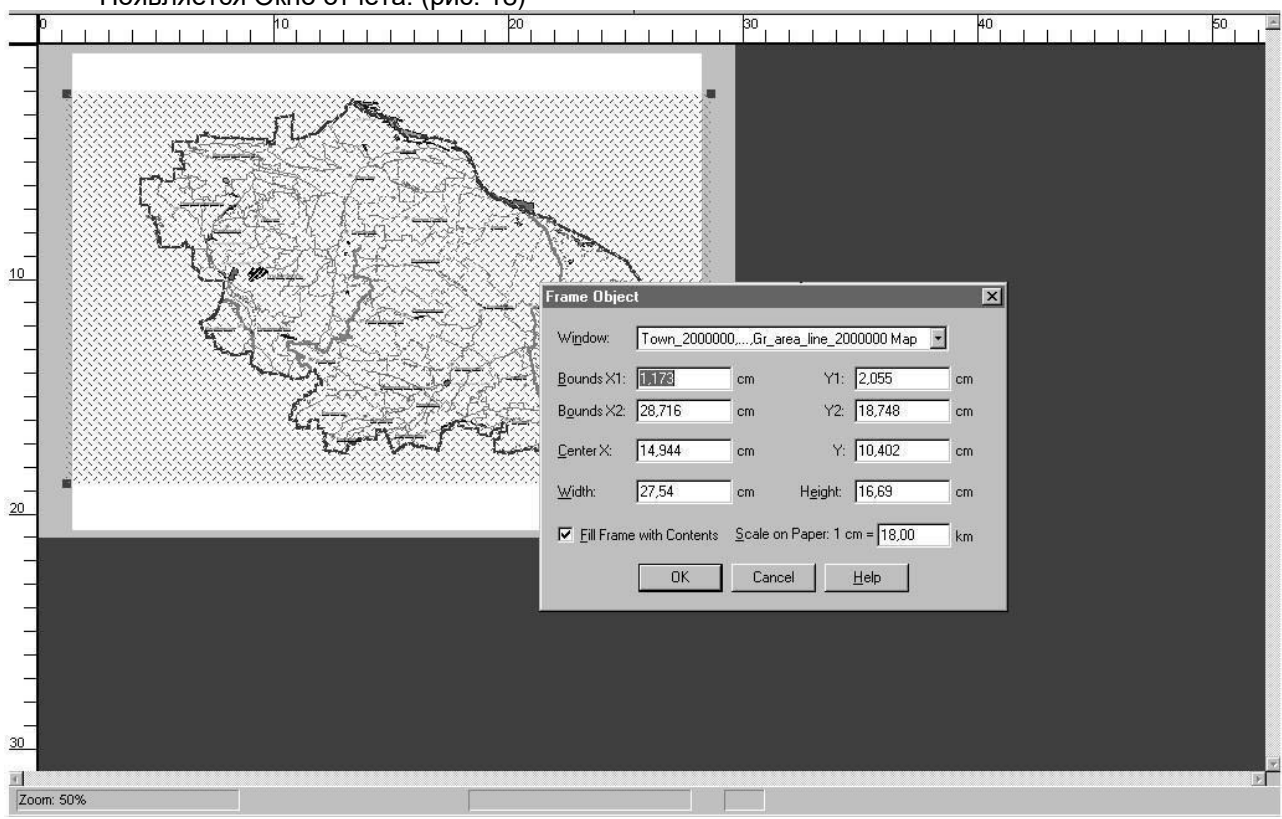

рис. 18.

В окне находится горизонтальная и вертикальная линейки, страница и вставленная в отчет карта (легенда, график, таблица). В окне Frame Object вы можете установить масштаб (Scale on Paper), размеры (Width, Height) и положение на странице (Bounds, Center) вставленного в отчет объекта, для вызова окна дважды нажмите на вставленный объект. Положение вставленного объекта на странице можно установить также простым перетаскиванием объекта указателеммышки.

Рекомендую окончательно просмотреть выводимое на печать произведение установив 100% размер распечатываемой страницы. Для этого правой кнопкой мышки нажмите на страницу и вызовите контекстное меню (рис. 19).

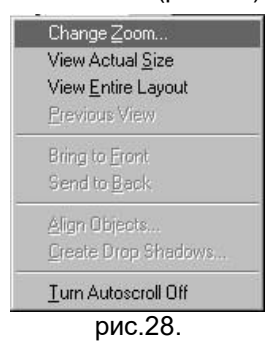

Нажав на строку Change Zoom… вы можете установить произвольно размеры страницы в процентах, а нажав на View Actual Size установить 100% размер.

Задание: Создать отчет с картой, легенду к карте, зарамочное оформлением, розу ветров.

# **Контрольные вопросы по теме:**

- 1. С помощью какого учтройства можно вывести на печать карты?
- 2. Для каких целей формируется Отчет в ГИС MapInfo?

# **КРИТЕРИИ ОЦЕНКИ**

## **выполнения лабораторных заданий текущего контроля**

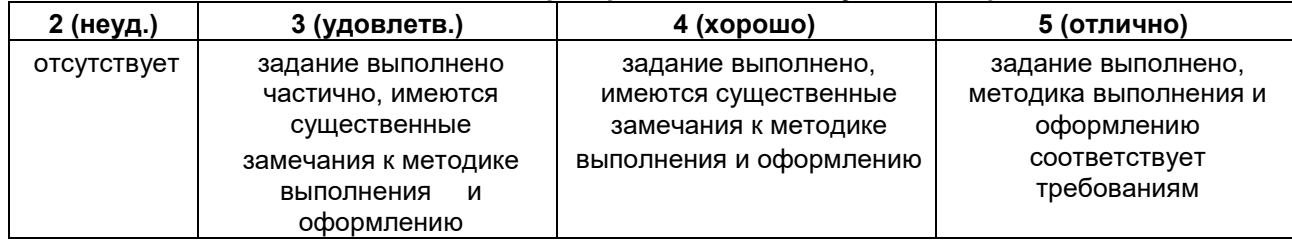

## **2.2. Методические указания по организации самостоятельной работы обучающихся**

Цель самостоятельной работы: формирование у обучающихся умений и навыков в области информационных технологий в профессиональной деятельности.

Прежде, чем приступить к самостоятельной работе, обучающийся должен ознакомиться с основными моментами рабочей программы по дисциплине, подобрать необходимую литературу и изучить теоретические положения дисциплины.

В ходе самостоятельной работы каждому обучающемуся рекомендуется получить задания по всем видам работ, что даст возможность охватить все темы учебной дисциплины. Поэтому, рассмотрев и осмыслив все задания, обучающийся сможет ознакомиться с большинством управленческих проблем транспортного предприятия и с методами решения этих проблем.

Обучающийся может выбрать один из вариантов самостоятельной работы, это является обязательным условием освоения учебного материала:

- 1. Поиск информации
- 2. Подготовка доклада;
- 3. Написание реферата.
- 4. Подготовка презентации

Далее приведены разъяснения по каждому виду самостоятельной работы и даны рекомендации по ее выполнению, а также требования к подготовке и сдаче отчета и сроки сдачи отчета.

1. Поиск информации.

Данный вид самостоятельной работы обучающихся предполагает сбор, обработку и представление информации по темам лекционного материала с более глубокой проработкой некоторых вопросов. Выполнение данного вида самостоятельной работы рекомендуется проводить в следующей последовательности:

- формирование перечня вопросов, необходимых для освещения в рамках выбранной

темы;

- работа с литературными и другими информационными источниками;
- систематизация полученных данных;
- подготовка плана доклада;
- подготовка презентации к докладу.

2. Подготовка доклада.

При подготовке доклада необходимо соблюдать следующие требования:

- время доклада не должно превышать15 минут;

- следует избегать большого количества определений;

- для наглядности представления работы следует пользоваться специальными техническими средствами: графо- и мультимедийным проекторами;

- количество иллюстрационного материала к докладу не должно превышать10 листов;

- доклад должен иметь логическое построение и завершаться выводами по работе.

Выступления с докладами проходят на практических занятиях по соответствующей теме.

### 3. Написание реферата

При написании реферата рекомендуется обратить особое внимание на его структуру, которая должна раскрывать логическую последовательность рассматриваемых вопросов (от общего к частному) и их четкое изложение. Каждый раздел реферата сопровождается необходимыми рисунками, схемами, таблицами и содержит в заключении краткие выводы.

Реферат должен быть выполнен на основе анализа литературы отечественных и зарубежных авторов, обзоров периодической печати, библиографических исследований, инструктивных и методических материалов по теме, законодательных актов и нормативных документов, регулирующих хозяйственную деятельность предприятия.

Структурно реферат должен включать следующие разделы:

- 1. Титульный лист
- 2. Содержание.
- 3. Введение.
- 4. Основную часть.
- 5. Заключение.
- 6. Список используемой литературы.
- 7. Приложение (если необходимо).

Содержание включает наименование всех разделов, подразделов с указанием номера начальной страницы.

Во введении обосновывается актуальность темы, определяется ее теоретическое и практическое значение, формулируются цель и задачи работы. Во введении также обозначается краткое содержание работы и отражается, по каким литературным источникам и фактическим материалам выполнена работа. Рекомендуемый объем введения 2-3 страницы.

Основная часть работы представляет собой изложение материала по теме реферата и может включать 2-3 параграфа. В этой части реферата также необходимо обобщить различные взгляды на проблему или методы решения (если это возможно в рамках конкретной темы) и изложить собственное мнение по данному вопросу. Объем основной части 10-15 страниц.

В заключении должны быть представлены основные выводы и предложения по рассмотренной теме. Объем заключения 2-3 страницы.

Список литературы должен содержать расположенный по алфавиту перечень использованных в процессе работы источников. Следует давать полные сведения об источнике. Перечень используемых источников может включать ссылки на электронные адреса Internet, а также нормативные документы и отчетность предприятий.

Реферат должен быть сдан не позже последнего занятия по дисциплине. В случае, если реферат не зачтен, необходимо устранить замечания. Исправления следует выполнять на отдельных листах. Исправленный вариант реферата сдается повторно вместе с первоначальным и списком замечаний преподавателя.

## **Требования к оформлению заданий**

Нумерация страниц начинается со страницы, содержащей оглавление работы, и производится арабскими цифрами в правом верхнем углу листа. Титульный лист включается в общую нумерацию, но не нумеруется. В приложениях страницы не нумеруются. Иллюстрации, схемы, графики, таблицы, расположенные на отдельных страницах, включаются в общую нумерацию страниц.

Текст основной части работы может подразделяться на разделы и подразделы. Каждый раздел следует начинать с новой станицы. Разделы и подразделы должны иметь наименование заголовки, в которых кратко отражается основное содержание текста. Заголовки разделов пишутся симметрично тексту прописными (заглавными) буквами и выделяются жирным шрифтом.

Заголовки подразделов пишутся с абзаца строчными буквами, кроме первой – прописной и также выделяются жирным шрифтом. Сокращенное написание слов в заголовках не допускается. Переносы слов в заголовках не допускаются. Точку в конце заголовка не ставят. Если заголовок состоит из двух и более предложений, их разделяют точкой. Подчеркивание заголовков не допускается. Расстояние между заголовками раздела (подраздела) и последующим текстом должно быть равно одинарному межстрочному интервалу (10 мм), а расстояние между заголовком подраздела и последней строкой предыдущего текста – 2-м одинарным межстрочным интервалам (15 мм).

Документы, бланки, фотоснимки размером меньше формата А4 должны быть наклеены на стандартные листы или сканированы.

Построение диаграмм осуществляется с помощью специального редактора *Word*.

В тексте не должно быть рисунков и таблиц без ссылок на них. Рисунки и таблицы располагаются в тексте сразу после ссылок на них. Рисунки должны иметь поясняющую надпись – название рисунка, которая помещается под ним. Рисунки обозначаются словом «Рис». Точка в конце названия не ставится. Рисунки следует нумеровать последовательно арабскими цифрами в сквозном порядке в пределах всей работы.

Цифровой материал целесообразно оформлять в виде таблицы. Каждая таблица должна иметь заголовок, который должен быть кратким и отражать содержимое таблицы.

Над названием справа пишется слово «Таблица» с порядковым номером арабскими цифрами в сквозном порядке в пределах всей курсовой работы. Тематический заголовок пишут строчными буквами, кроме первой прописной. В конце заголовка точку не ставят. Таблицу следует размещать так, чтобы ее можно было читать без поворота работы или же с поворотом по часовой стрелке. Таблицу с большим количеством строк допускается переносить на другую страницу. При переносе таблицы, на следующей странице повторяют ее шапку и над ней помещают надпись «Продолжение табл.» с указанием номера. Если шапка таблицы громоздкая, то вместо нее с перенесенной части в отдельной строке помещают номер граф.

Приложение оформляется как продолжение основной части задания, располагается в порядке появления ссылок в тексте. Каждое приложение должно начинаться с новой страницы и иметь содержательный заголовок, напечатанный жирным шрифтом. В правом верхнем углу под заголовком прописными буквами печатается слово «Приложение». Нумерация разделов, пунктов, таблиц в каждом приложении своя.

В результате выполнения самостоятельных работ обучающийся должен знать:

- как составлять конспект
- как заполнять таблицы
- как заполнять схемы
- как делать презентации
- как делать проект

Обучающийся должен выполнить работу за определенное время. Каждый обучающийся после выполнения работы должен представить отчет о проделанной работе либо в виде конспекта, либо в виде готовой презентации, составленной таблицы, составленной схемы. Отчет о проделанной работе следует делать в тетради для самостоятельных работ. Оценку по самостоятельной работе студент получает, с учетом срока выполнения работы, если: - расчеты выполнены правильно и в полном объеме; - отчет выполнен в соответствии с требованиями к выполнению самостоятельной работы.

# **Перечень рекомендуемых учебных изданий, Интернет-ресурсов, дополнительной литературы**

## *Основные источники:*

Федотова Е. Л. Информационные технологии в профессиональной деятельности : учебное пособие / Е.Л. Федотова. — Москва : ФОРУМ : ИНФРА-М, 2022. — 367 с. — ISBN.978-5-8199-0752-8 - Текст : электронный. - URL:https://znanium.com/catalog/product/1786345. – Режим доступа: для авториз. пользователей.

## *Дополнительные источники:*

Гвоздева В. А. Информатика, автоматизированные информационные технологии и системы : учебник / В.А. Гвоздева. — Москва : ФОРУМ : ИНФРА-М, 2022. — 542 с. — ISBN 978-5- 8199-0856-3. - Текст : электронный. - URL: https://znanium.com/catalog/product/1858928– Режим доступа: для авториз. пользователей.

Гвоздева В. А. Базовые и прикладные информационные технологии : учебник / В.А. Гвоздева. - Москва : ФОРУМ : ИНФРА-М, 2021. - 383 с. - ISBN978-5-8199-0885-3. - Текст : электронный. - URL:https://znanium.com/catalog/product/1406486. – Режим доступа: для авториз. пользователей.

Информационные технологии : учебное пособие / Л.Г. Гагарина, Я.О. Теплова, Е.Л. Румянцева, А.М. Баин / под ред. Л.Г. Гагариной. — Москва :ФОРУМ : ИНФРА-М, 2019. — 320 с. —

ISBN 978-5-16-101848-4. - Текст : электронный. - URL: https://new.znanium.com/catalog/product/1018534 – Режим доступа: для авториз. пользователей.

Инженерные технологии и системы : научный журнал. – Москва. – ISBN 2658-4123 - Текст электронный. - URL: http://znanium.com/

Среднее профессиональное образование : теоретический и научно-методический журнал / Министерство образования и науки Российской Федерации. - Москва. - ISSN 1990-679. – Текст : непосредственный.

# **3. Промежуточная (семестровая) аттестация по курсу**

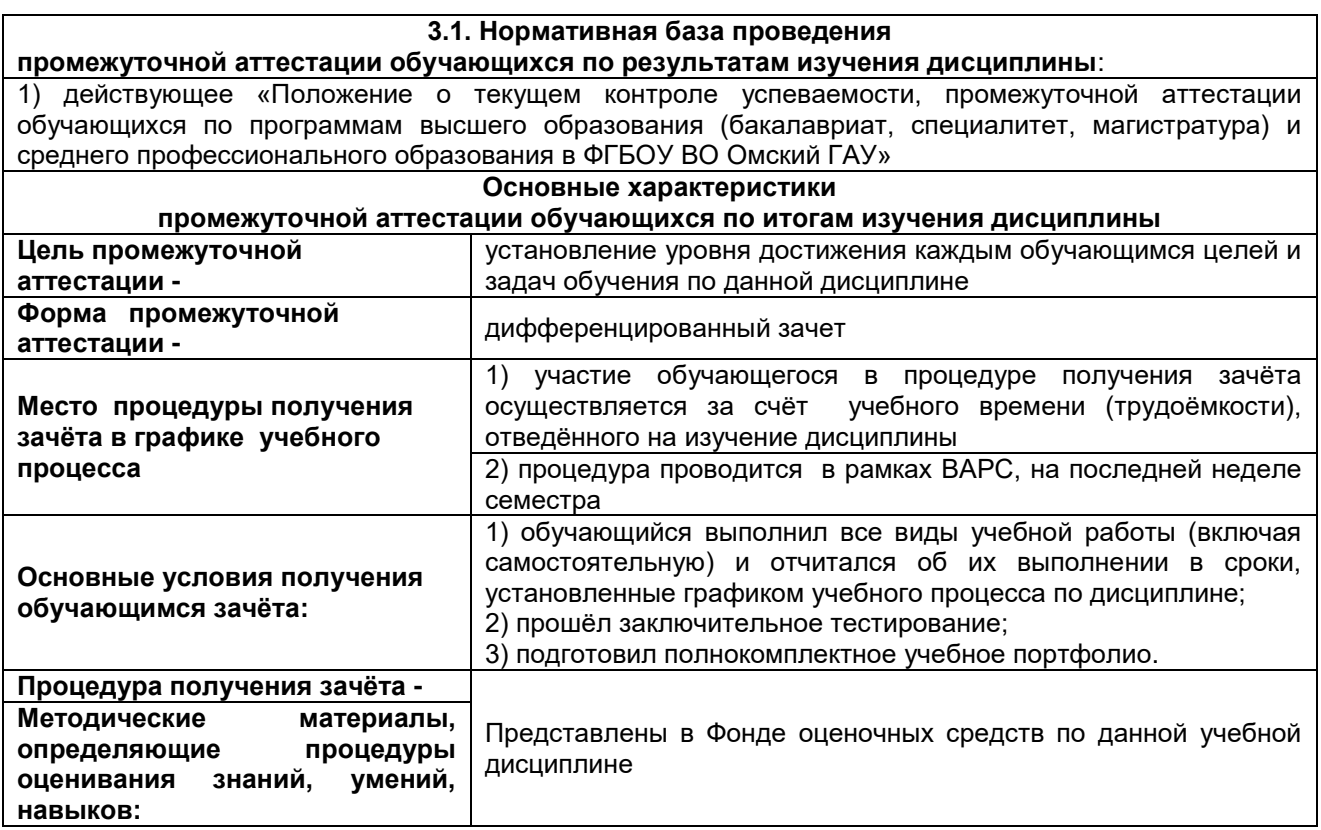

## **3.2. Заключительное тестирование по итогам изучения дисциплины**

По итогам изучения дисциплины, обучающиеся проходят заключительное тестирование. Тестирование является формой контроля, направленной на проверку владения терминологическим аппаратом, современными информационными технологиями и конкретными знаниями по дисциплине.

# **3.2.1 Подготовка к заключительному тестированию по итогам изучения дисциплины**

Тестирование осуществляется по всем темам и разделам дисциплины, включая темы, выносимые на самостоятельное изучение.

Процедура тестирования ограничена во времени и предполагает максимальное сосредоточение обучающегося на выполнении теста, содержащего несколько тестовых заданий.

# **3.2.2 ШКАЛА И КРИТЕРИИ ОЦЕНИВАНИЯ**

ответов на тестовые вопросы тестирования по итогам освоения дисциплины

- оценка «отлично» выставляется обучающемуся, если получено более 81% правильных ответов.

- оценка «хорошо» получено от 71 до 80% правильных ответов.
- оценка «удовлетворительно» получено от 61 до 70% правильных ответов.

- оценка «неудовлетворительно» - получено менее 61% правильных ответов.